# Digital Banking Cash Management User Guide

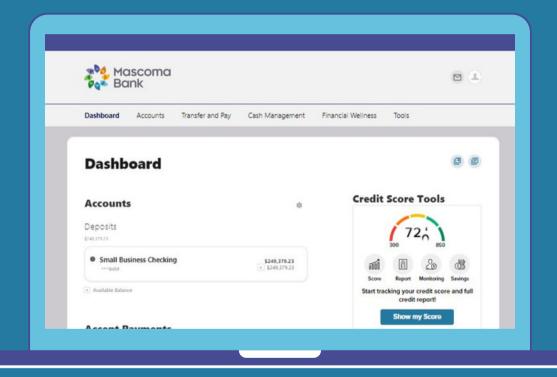

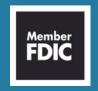

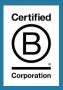

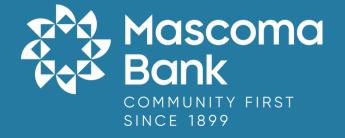

# **Table of Contents**

| <u>About This Guide</u>              | 1  |
|--------------------------------------|----|
| <u>Getting Started</u>               | 1  |
| Browser and Device Support           | 1  |
| <u>Logging In</u>                    | 2  |
| <u>Dashboard</u>                     | 8  |
| <u>Cash Management Overview</u>      | 9  |
| <u>Cash Management Widget</u>        | 10 |
| Create New User or Copy A User       | 11 |
| <u>Sub User Management</u>           | 18 |
| General Permissions                  | 28 |
| Account Permissions                  | 37 |
| <u>Sub User Maintenance</u>          | 39 |
| Reset a Sub User's Password          | 41 |
| <u>Add a Payee</u>                   | 42 |
| Add a payment method                 | 43 |
| Authorize or Reject Transfer Request | 44 |
| <u>Business ACH Widget</u>           | 44 |
| <u>Creating ACH Templates</u>        | 44 |
| Additional Options                   | 46 |
| Editing ACH Templates                | 46 |
| How to upload an ACH Template        | 47 |
| <u>Deleting an ACH Template</u>      | 48 |
| <u>Scheduled Tab</u>                 | 48 |
| <u>History Tab</u>                   | 48 |
| ACH Processing Days and Cutoff Times | 49 |
| Submit an ACH Template               | 49 |
| Notifications and Alerts             | 50 |
| <u>Business Wire Widget</u>          | 52 |
| Submit a Business Wire Request       | 52 |
| Search for a Business Wire           | 54 |
| Cancel Business Wire Request         | 54 |
| <u>Business Reports Widget</u>       | 55 |
| Create a Custom Report               | 57 |
| Edit Custom Reports                  | 59 |
| Delete Custom Reports                | 59 |
| <u>Bill Pay</u>                      | 60 |
| Add a Business Payee                 | 60 |
| <u>Pay a Business</u>                | 62 |

#### **About This Guide**

At Mascoma Bank, we are focused on creating a digital banking experience that is convenient, easy, and provides you with the flexibility to take care of your business finances anytime, anywhere. This guide will introduce you to the functionality in Cash Management, your new digital banking experience.

## **Getting Started**

#### **Browser and Device Support**

You can access your accounts via desktop, tablet, or mobile devices anytime, anywhere. For an optimal experience, make sure your devices are using the most updated versions of software available.

Browser Support – Make sure your browser is within the latest 2 versions (Safari, Chrome, Edge, Firefox). Please note, Internet Explorer 11 does not support digital banking and standards that are implemented in newer browsers.

#### Device Support -

- Windows: Versions still supported by Microsoft & support a browser listed above
- OS X: Versions still supported by Apple & support a browser listed above
- Android: Version 9.0+
- iOS: Last 2 major releases

# Logging In

If you already have a username and password for digital banking, your username will remain the same for the new platform. Simply enter your current username and password and click "Log in."

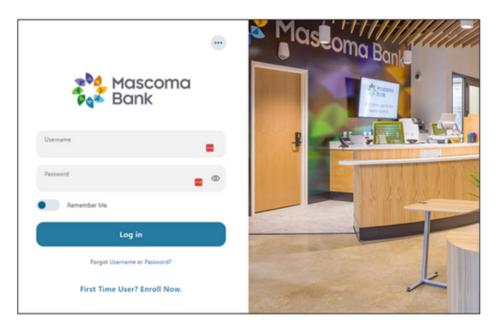

Click "Create new password."

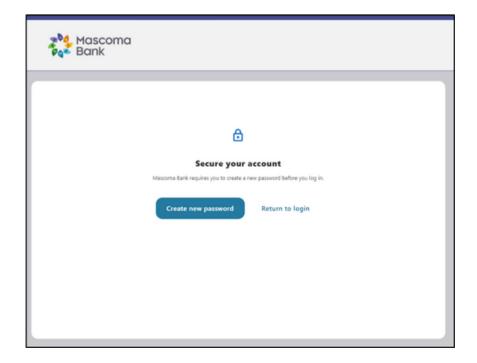

## Accept disclosure.

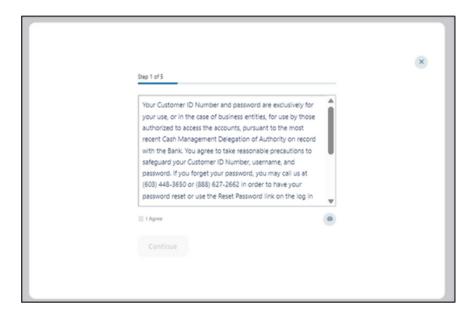

The master user for the business will choose "Reset my password. For business sub users, choose "Reset my business sub user password."

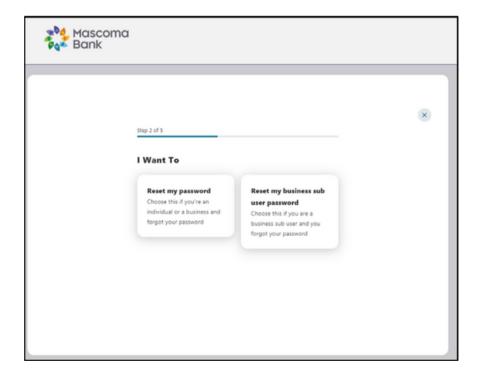

# (View for master user)

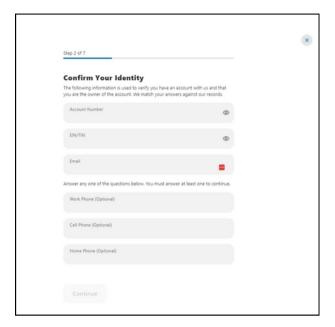

Verify your identity by completing the fields and click "Continue."

## (View for sub user)

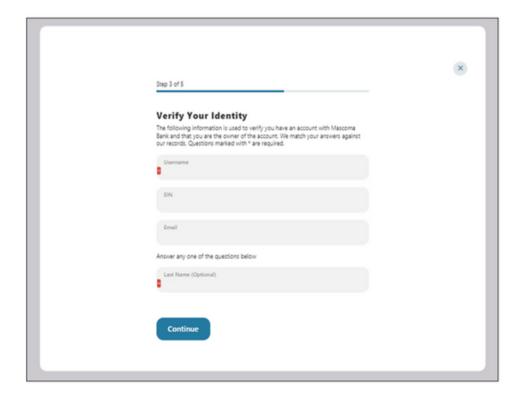

(Master user view)

Choose your preferred method for verification and click "Continue."

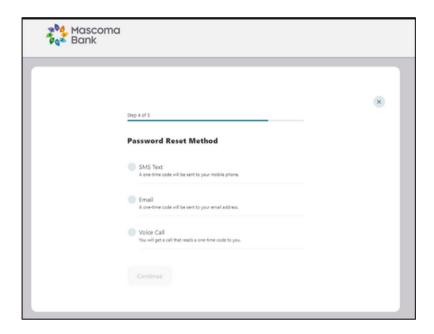

(Sub user view) Select email for verification and click "Continue."

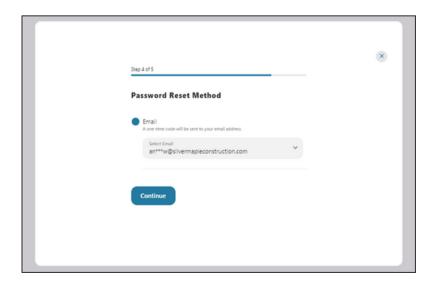

# Enter verification code and click "Verify."

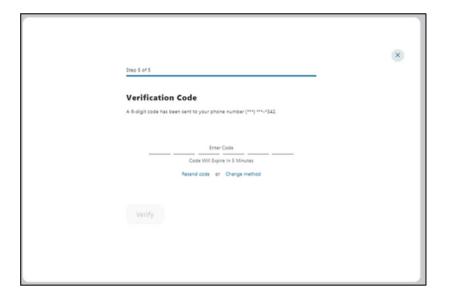

## Create new password.

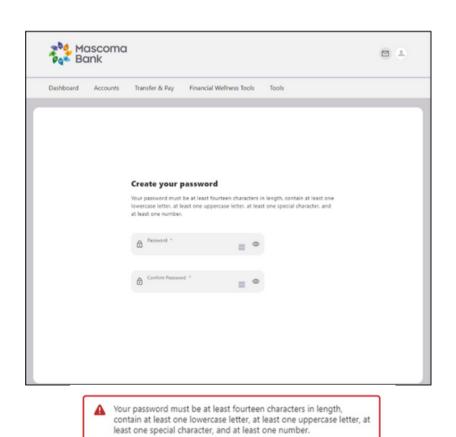

# Accept disclosure.

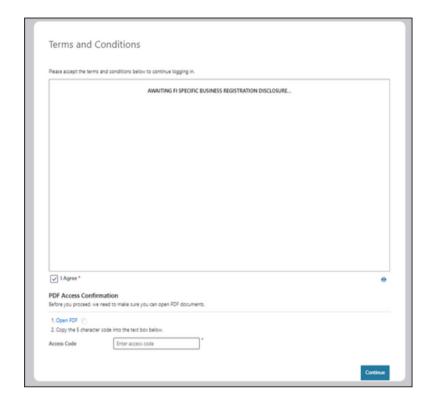

Open pdf and copy the code here. Click "Continue."

## Dashboard

Upon logging in to the digital banking platform, you will be directed to your dashboard.

- 1. Accept Payments: Send invoices or accept payments now.
- 2. Accounts: grouped by account type class (e.g., checking, savings, and loans).
- 3. Activity Module: provides a quick glance of recent and future activities.

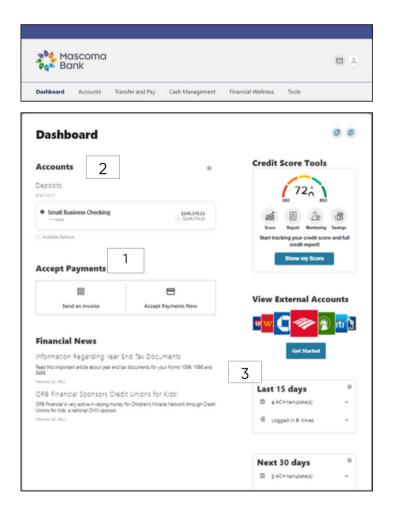

## **Cash Management Overview**

Our new Cash Management platform is focused on providing a digital banking experience to seamlessly review, monitor, and manage the finances of our business customers. Businesses have unique online banking requirements that are not available in consumer banking, such as: multiple users with specific permissions, Business ACH and Business Wires, Transaction Limits, and Authentication.

Here is an overview of the widgets within the Cash Management digital platform.

| Name                     | Description                                                                                                    |
|--------------------------|----------------------------------------------------------------------------------------------------|
| Business Admin           | Manage Authorizations, Payees, Permissions, and Users.                                                                                  |
| Business ACH             | Create ACH templates, add payees, and submit ACH transfers.                                                                             |
| Business Wires           | Create, manage, and send business wires.                                                                                                |
| Remote Deposit           | This service allows our business customers to deposit checks electronically at remote locations.                                        |
| ACH Alert & Positive Pay | Enrolled customers can now access their fraud prevention tools from one convenient portal.                                              |
| Business Reports         | Review standard or create custom reports that will provide your business with the insights on your ACH details and transaction history. |
| Autobooks Invoicing      | Accounting and bookkeeping solution.                                                                                                    |

## Cash Management Widget

From the dashboard, you can access the Cash Management Widget from the top navigation bar.

The Cash Management widget provides you with the tools to set up, maintain, and manage the various aspects of your digital banking experience. It is the foundation for all other Business widgets, such as Business Admin, Business ACH, Business Wires, Remote Deposit, ACH Alert & Positive Pay, Business Reports and Autobooks Invoicing. The Cash Management widget also serves as the hub for Authorizations, Payees, and User Management.

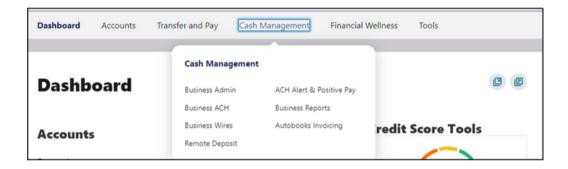

#### **Sub Users**

Master users may set up sub users for cash management banking. Please note, you will need to log in from a desktop to add, edit, or delete users.

On the business admin screen, go to Users.

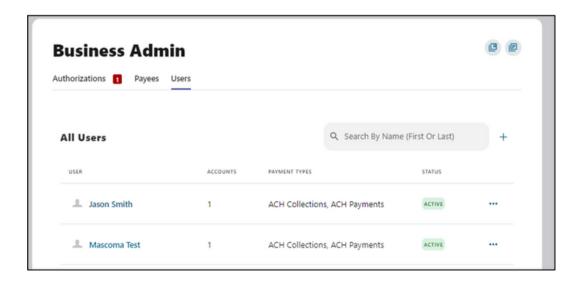

# Create New User or Copy A User

Click on the plus sign to add user. Select "New User" or "Copy A User," which will copy permissions and accounts from an existing user. Select the check boxes as shown below. Click "Next."

Select the check boxes as shown here. Click "Next."

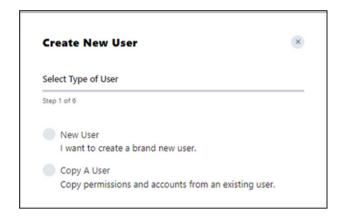

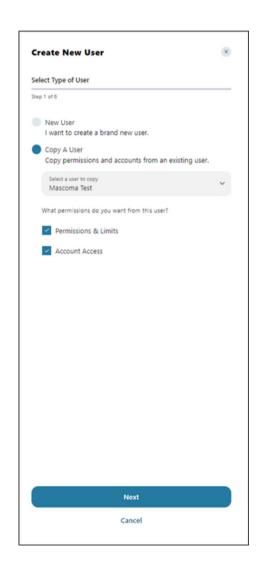

To Create New User, enter details.

Check to see if username is available by clicking the arrow.

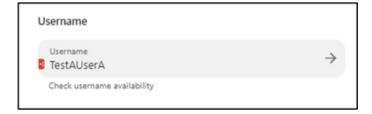

Click next.

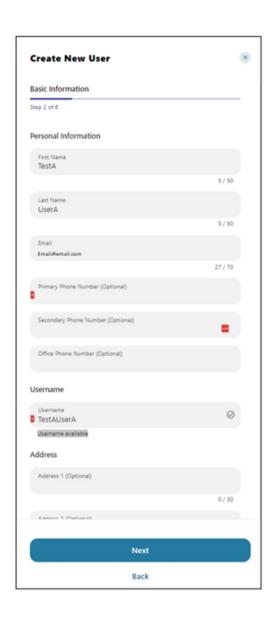

Use the toggles to select the permissions you'd like this person to have.

Some of the permissions may have additional questions to answer. For example, in internal transfers, click on the arrows and enter the appropriate limits. Some permissions will give the option to turn on Dual Authorization above a specified amount.

## Click apply.

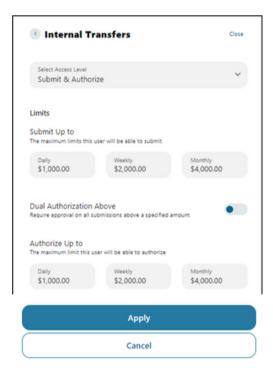

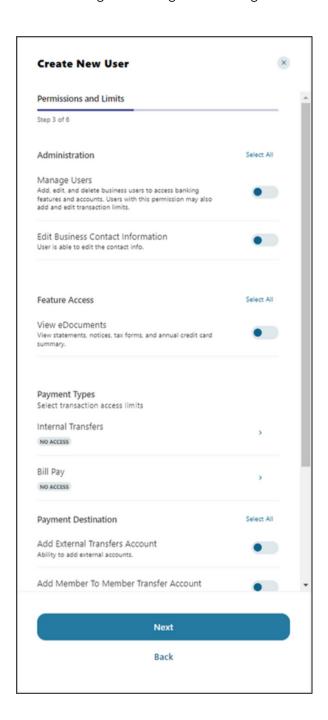

Click next when finished.

| Limit            | Description                                                                                                    |  |
|------------------|----------------------------------------------------------------------------------------------------|--|
| Authorized Limit | The maximum cumulative dollar amount that can be submitted without additional authorization. A limit of "0.00" means that ANY transaction scheduled by users will require approval. |  |
| Max Limit        | The maximum cumulative dollar amount that can be submitted by users.                                                                                                    |  |
| Can Authorize    | The maximum cumulative dollar amount that a user with authorization rights can approve for others.                                                                                  |  |

Select accounts this individual will have access to. Click "Select Accounts."

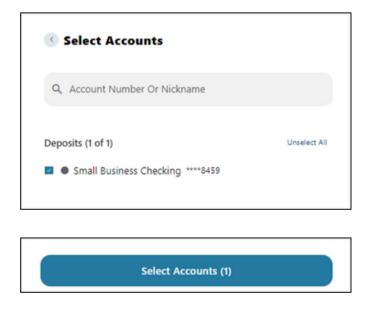

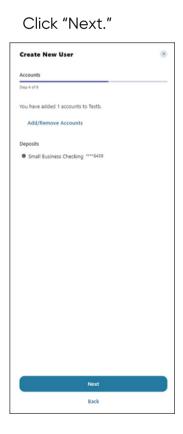

# Select account permissions. Click "Next."

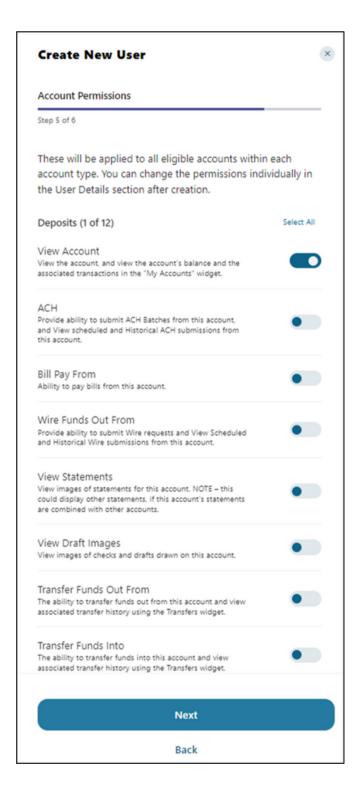

Review the information.

Confirm the information is correct. Use the pencil icon to edit if necessary. Click "Submit"

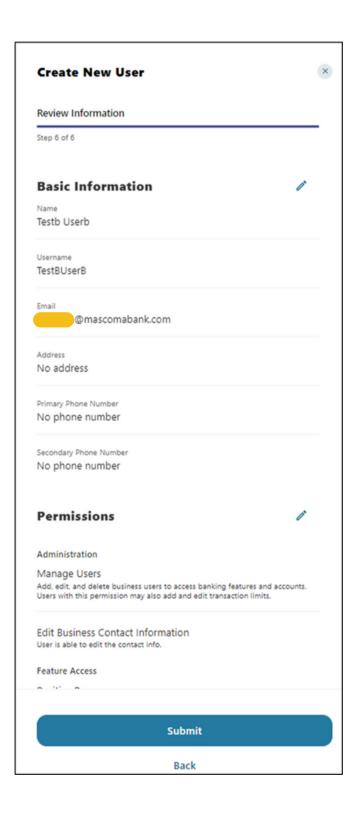

Any permission changes, such as creating a new user or money movement, will require verification. Enter the code generated by your token.

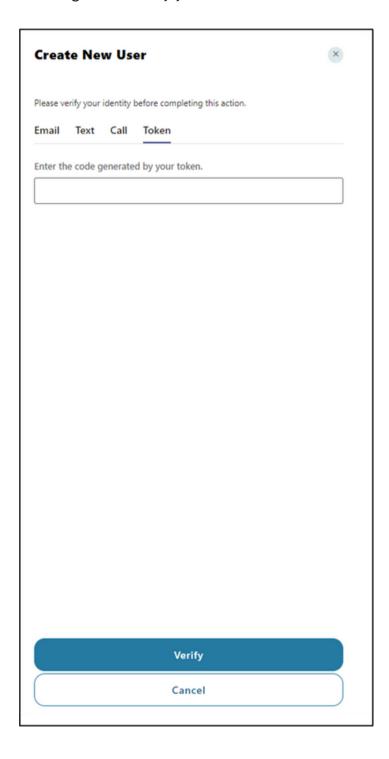

#### **Sub User Management**

With the Business Admin widget Summary tab, you can view and edit a sub user's Personal Information, General Permissions, Payment Permissions, and their account level permissions.

#### To edit a sub user:

- 1. Click the Business Admin widget.
- 2. In Business Admin, click the Users tab.
- 3. Click the sub user for which you want to edit or view permissions.

The Summary tab opens.

4. From the summary tab you can View and Edit User details, General Permissions, Payment Permissions, and Account Access.

#### **View User Details**

You can find the View User Details page in the Users tab in the Business Admin widget under Summary.

- 1. Click the Users tab in the Business Admin widget and select the end user whose details you want to view.
- 2. Click the Summary tab.

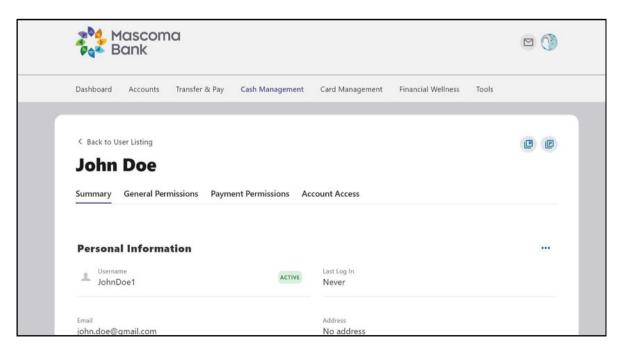

You can view Personal information, Account Access, General Permissions, and Payment Permissions.

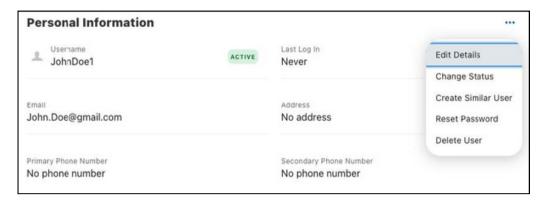

Business Admin widget - Summary Tab - Personal Information (...)

- 3. Click the ... three dots next to Personal Information to open a menu with the following options:
- a. Edit Details
- b. Change Status
- c. Create Similar User
- d. Reset Password
- e. Delete User

Note: For more information, click each of the options to learn more.

4. Click Manage Accounts to open the Account Access tab to add, modify, or delete accounts for that sub user.

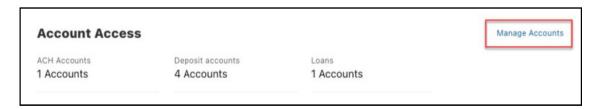

**Business Admin widget - Summary Tab - Account Access** 

Note: For more information on how to edit user Accounts and Account level permissions see Account Access.

5. Click Manage Permissions to open the General Permissions tab. Here you can grant General Permissions for that sub user.

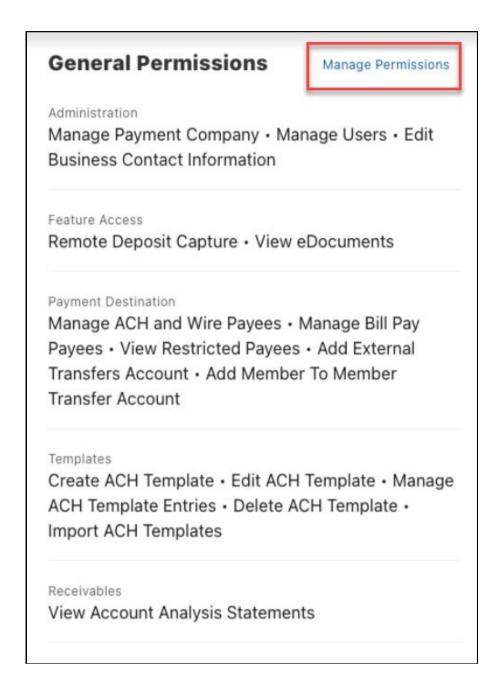

**Business Admin widget - Summary Tab - General Permissions** 

Note: For more information on how to edit the Sub Users General Permissions see General Permissions.

6. Click Manage Permissions next to Payment Permissions to open the Payment Permissions tab. Here you can edit the Payment Permissions for the sub user.

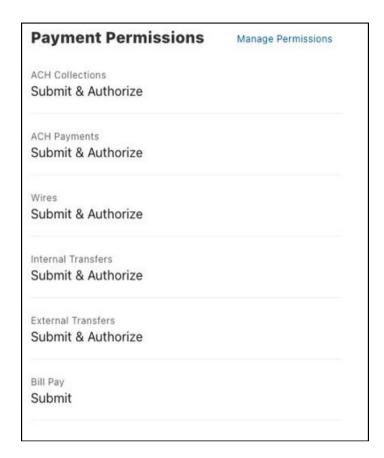

#### **Business Admin widget - Summary Tab - Payment Permissions**

Note: For more information on how to edit user Payment Permissions, see Payment Permissions.

#### **Edit User Entitlements**

#### Payment Permissions

Use the Business Admin widget to edit a user's Payment Permission. You can set Access Level, Payment types, Permissions, and Limits for a sub user. Changes to permissions can be immediately applied to business users.

To assign sub user Payment Permissions:

- 1. Click the Users tab in the Business Admin widget.
- 2. Click the sub user for which you want to edit role-level Payment permissions for.
- 3. You can access the Payment Permissions tab in the following ways:
  - a. Click the Payment Permissions tab.
  - b. Click Manage Permissions.

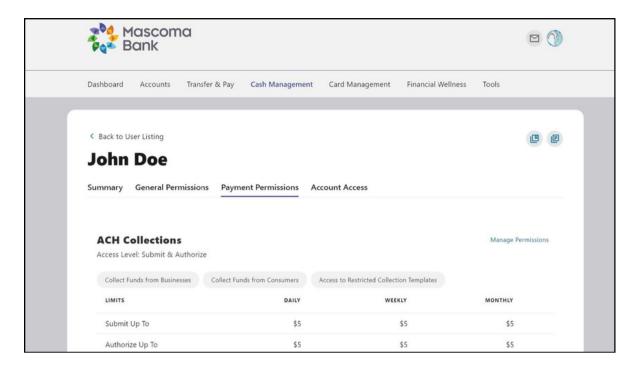

Note: Manage Permissions is next to each Permissions category.

- 4. After you open the Payment Permissions tab, you can see all the eligible permission categories, permissions, and limits for the sub user.
  - a. Payment Permissions Categories:
    - i. ACH Collections
    - ii. ACH Payments
    - iii. Wires
    - iv. Internal Transfers
    - v. External Transfers
    - vi. Bill Pay

Note: To see the Payment Permissions for these categories, see Payment Permissions - Table to see the Permission Name and Description.

5. From the Payment Permissions tab, go to the Permission category you want to edit and click Manage Permissions.

- 6. From the side sheet with the title of the Permission category , you can:
  - a. Select Payment Types (ACH Collection & ACH Payment)
  - b. Select Limits
  - c. Give Permissions

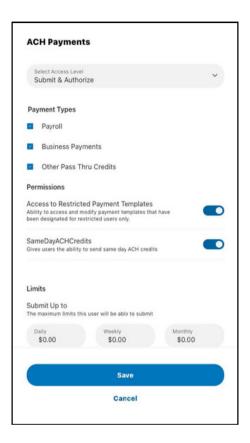

Business Admin widget - Users - Payment Permissions - ACH Payments

7. Click Save to save payment permissions assigned to a sub user.

Note: Limits are set on the same Payment Permissions tab. After they are saved, the limits are listed in that category.

A success message indicates the settings have been saved.

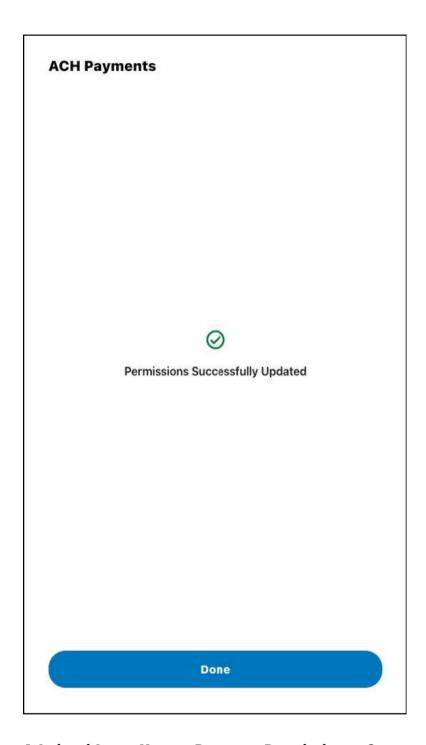

Business Admin widget - Users - Payment Permissions - Success Message

| Permission Display<br>Name                | Permission Name                             | Description                                                                                 |
|-------------------------------------------|---------------------------------------------|---------------------------------------------------------------------------------------------|
|                                           | ACH - Co                                    | ollections                                                                                  |
| Allowed to<br>Authorize<br>ACH Collection | AllowedToAuthorizeA<br>CHCollections        | Authorize ACH Templates for release to your financial institution.                          |
| Collect Funds from<br>Consumers           | ACHPPDDebits                                | Create ACH templates to debit consumer accounts for goods and services.                     |
| Other Pass Through<br>Debits              | ACHOtherPassThruD<br>ebits                  | Authorize ACH payment type as Other.                                                        |
| Collect Funds from<br>Businesses          | ACHCCDDebits                                | Create ACH templates to debit business accounts for goods and services.                     |
| Submit ACH<br>Template                    | SubmitACHCollection<br>Template             | Submit templates for approval and processing by your financial institution.                 |
| Access Restricted<br>Templates            | AccessRestrictedAC<br>HCollectionsTemplates | Ability to access and modify templates that have been designated for restricted users only. |
| Same Day ACH<br>Debits                    | SameDayACHDebits                            | Gives users the ability to send same day ACH debits.                                        |
| ACH - Payments                            |                                             |                                                                                             |
| Allowed to<br>Authorize<br>ACH payments   | AllowedToAuthorizeA<br>CHPayments           | Authorize ACH Templates for release to your financial institution.                          |

| Payroll                        | ACHPPDCredits                                                                      | Create ACH templates that can be used to credit consumer accounts for payroll direct deposit, bonuses, refunds and more. |  |
|--------------------------------|------------------------------------------------------------------------------------|----------------------------------------------------------------------------------------------------|--|
| Business Payments              | ACHCCDCredits                                                                      | Create ACH templates to credit businesses for services and distribute or consolidate funds between businesses.           |  |
| Other Pass Through<br>Credits  | ACHOtherPassThru<br>Credits                                                        | Authorize ACH payment type as Other.                                                                                     |  |
| Submit ACH<br>Template         | SubmitACHPayment<br>Template                                                       | Submit templates for approval and processing by your financial institution.                                              |  |
| Access Restricted<br>Templates | AccessRestrictedAC<br>HPaymentsTemplates                                           | Ability to access and modify templates that have been designated for restricted users only.                              |  |
| Same Day ACH<br>Credits        | SameDayACHCredits                                                                  | Gives users the ability to send same day ACH credits.                                                                    |  |
| Bill Pay                       |                                                                                    |                                                                                                    |  |
| Submit Up To                   | AllowedToPayBills                                                                  | Permits users to access bill pay services.                                                                               |  |
| Bill Pay<br>Administrator      | BillPayCheckFreeSB<br>SubUserFullAccess                                            | Permits the user to add, modify, approve, cancel payments, and add funding accounts.                                     |  |
| Single Payment<br>Limit        | SingleMaxLimit (Not a permission - it's the column on core.EntityGroupPer mission) | The limit that a single bill pay submission cannot exceed.                                                               |  |

| Internal Transfers       |                                         |                                                                                           |
|--------------------------|-----------------------------------------|-------------------------------------------------------------------------------------------|
| Approve Up to            | AllowedToAuthorizel<br>nternalTransfers | Authorize Internal Account Transfers for release to your financial institution.           |
| Submit Up to             | SubmitInternalTransf<br>ers             | Authorize Internal Account Transfers for release to your financial institution.           |
|                          | External                                | Transfers                                                                                 |
| ACH Transfers<br>Enabled | ACHTransfersEnabled                     | Gives the sub user the ability to have the access level of Submit for External Transfers. |
| Approve Up to            | AllowedToAuthorize<br>ExternalTransfers | Authorize External Account Transfers for release to your financial institution.           |
| Submit Up to             | SubmitExternalTransfer<br>s             | Authorize External Account Transfers for release to your financial institution.           |
| Wires                    |                                         |                                                                                           |
| Wires                    | AllowedToAuthorize<br>Wires             | Authorize Wire Transfers for release to your financial institution.                       |
| Create Domestic<br>Wires | CreateDomesticWires                     | Gives users the ability to create Domestic<br>Wires.                                      |
| InternationalWires       | InternationalWires                      | Gives users the ability to create International Wires.                                    |

#### **General Permissions**

You can edit a user's general permission in the Business Admin widget under General Permissions.

Edit a sub user's General Permissions:

- 1. Select the Business Admin widget.
- 2. From the Business Admin page, click the Users tab.
- 3. Click the sub user you want to edit.

The summary page opens where you can view the details before editing the user's permissions.

4. You can access the General Permissions tab in the following ways:

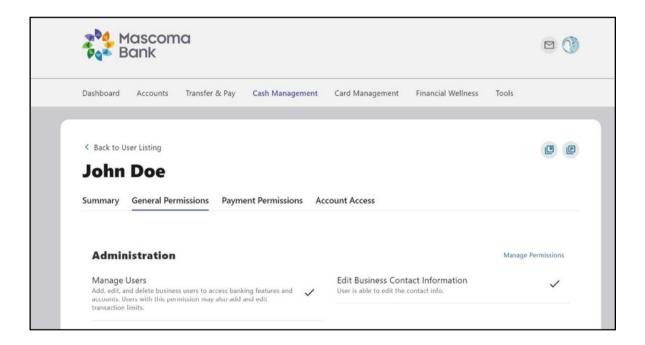

Business Admin widget - Users tab - Summary Tab

Click the General Permissions tab. Click Manage Permissions. From the General Permissions tab, you can manage Administration, Feature Access, Payment Destination, Templates, and Receivables.

- 5. Click Manage Permissions next to the permission that you want to edit and the Manage Permissions panel opens.
- 6. From the Manage Permissions tab, you can toggle each sub user's permissions on and off. Permission categories include:
  - Administration
  - Feature Access
  - Payment destination
  - Templates
  - Receivables

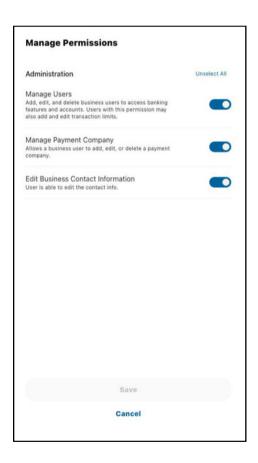

Business Admin widget - Users tab - General Permissions - Administration

Note: For more information on each General permission, see General Permissions Table for the details of each permission.

7. After delegating the permissions to the sub user, click Save and a success message indicates the sub user's permissions were updated.

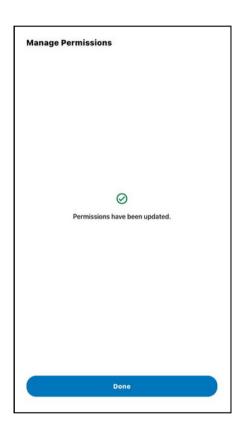

| Permission Display<br>Name           | Permission Name                    | Description                                                                                                    |  |
|--------------------------------------|------------------------------------|----------------------------------------------------------------------------------------------------|--|
|                                      | Administration                     |                                                                                                    |  |
| Manage Users and<br>Roles            | ManageUsers                        | Add, edit, and delete business users and create roles that allow users to access banking features and accounts. Users with this permission can also add and edit transaction limits. |  |
| Edit Business Contact<br>Information | EditBusinessConta<br>ctInformation | Ability to edit business contact information                                                                                                    |  |
| Manage Payment<br>Companies          | ManagePayment<br>Companies         | Allows a business user to add, edit, or delete a payment company.                                                                                                    |  |
| Feature Access                       |                                    |                                                                                                    |  |
| View eDocuments                      | ViewEDocuments                     | View statements, notices, tax forms, and annual credit card summary.                                                                                                    |  |
| Manage Cards                         | ManageCards                        | Ability to view and update debit and credit cards associated with a user.                                                                                                    |  |
| Pay Loans                            | PayLoans                           |                                                                                                    |  |
| Reorder Checks                       | ReorderChecks                      | Ability to reorder checks.                                                                                                    |  |
| Access Card<br>Management            | AccessCardManag<br>ement           | Ability to view and update debit and credit cards associated with a user.                                                                                                    |  |
| Business Sweeps                      | BusinessSweeps                     | Ability to access Business Sweeps.                                                                                                    |  |
| Positive Pay                         | PositivePay                        | Ability to do positive pay.                                                                                                    |  |

| Remote Deposit<br>Capture                   | RemoteDepositCa<br>pture             | Allows users to make deposits through Remote<br>Deposit Capture. RDC users without this<br>permission will have view-only access. |
|---------------------------------------------|--------------------------------------|----------------------------------------------------------------------------------------------------|
|                                             | Payment                              | Destination                                                                                                    |
| Manage ACH and<br>Wire Payees               | ManagePayees                         | Add, edit, and delete payees and payment methods including ACH and wires.                                                         |
| View Restricted<br>Payees                   | ViewRestrictedPay<br>ees             | Ability to view and manage restricted Bill Pay payees and their associated payments.                                              |
| Add Member to<br>Member Transfer<br>Account | AddMemberToMem<br>berTransferAccount | Allows users to add member accounts for transfers.                                                                                |
| Add External Transfer<br>Account            | AddExternalTransfe<br>rAccount       | Ability to add external accounts.                                                                                                 |
| Manage Bill Pay<br>Payees                   | ManageBillPayPaye<br>es              | Allows the business master user to restrict sub users ability to add, edit, and delete a bill payee.                              |
| Payment Template Management                 |                                      |                                                                                                    |
| Create ACH Template                         | CreateACHTemplat<br>e                | Create new templates using permitted ACH transaction types and offset accounts.                                                   |
| Modify ACH Template                         | EditACHTemplate                      | Change ACH template names, company entry descriptions, offset accounts and restrict template access.                              |

| Add ACH Template<br>Entries         | AddACHTemplateE<br>ntries           | ADD                                                                                                    |
|-------------------------------------|-------------------------------------|----------------------------------------------------------------------------------------------------|
| Manage Template<br>Entries          | EditAndDeleteACH<br>TemplateEntries | Ability to define entry accounts, and change status, amounts, and other entry level details within an ACH template |
| Delete ACH Templates                | DeleteACHTemplat<br>e               | Ability to delete ACH Templates                                                                                    |
| Import ACH Templates                | ImportACHTemplat<br>es              | Import templates or pass-thru batches using NACHA or .csv files.                                                   |
| Create Transfer<br>Templates        | CreateTransferTem<br>plates         | The ability to create transfer templates in the transfer widget                                                    |
| Modify Transfer<br>Templates        | ModifyTransferTem<br>plates         | The ability to modify transfer templates in the transfer widget.                                                   |
| Delete Transfer<br>Templates        | DeleteTransferTem<br>plates         | The ability to delete transfer templates in the transfer widget                                                    |
| Receivables                         |                                     |                                                                                                    |
| View Account Analysis<br>Statements | ViewAccountAnalys<br>isStatements   | View historical Account Analysis Statements.                                                                       |

#### **Account Access**

You can edit a user's Account permission in the Business Admin widget in the Account Access tab.

- 1. To edit a sub user's Account Permissions, click the Business Admin widget.
- 2. In the Business Admin page, click the Users tab.
- 3. Click the sub user you want to edit.

The summary page opens so you can view the details of the user before editing their permissions.

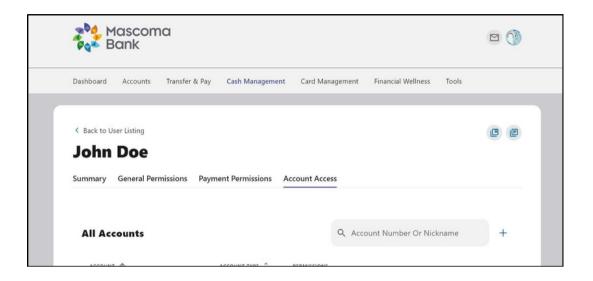

- 4. You can access the Account Access tab in the following ways:
  - Click the Account Access tab.
  - Click Manage Accounts.

The Account Access tab lists the accounts that the sub user has access to use.

5. Find the account you want to edit and click the ... three dots and click Edit Permissions.

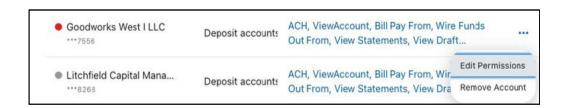

Business Admin widget - Users Tab - Account Access - Edit Permissions

6. From the Manage Permissions panel, you can toggle each sub user's permissions on and off.

You can add a new account by clicking on the + sign.

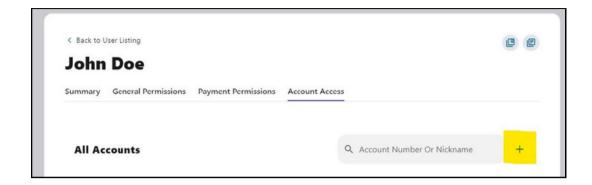

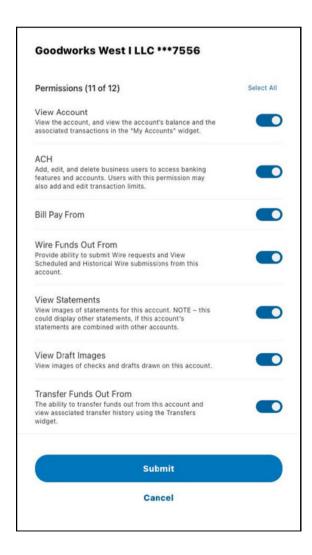

**Business Admin widget - Users Tab - Account Access - Edit Permissions** 

7. After delegating the Account Permissions to the sub user, click Submit.

A success message indicates the sub user's permissions were updated.

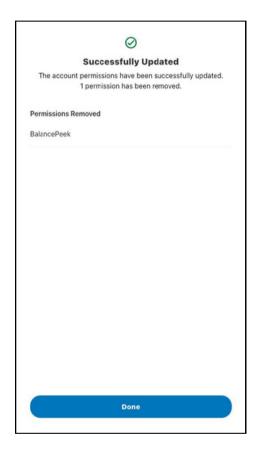

# **Account Permissions**

The following is a list of Account Permissions that you can enable for a sub user:

| Permission Display<br>Name | Permission Name          | Description                                                                                                    |
|----------------------------|--------------------------|----------------------------------------------------------------------------------------------------|
| ACH                        | ACH                      | Provide ability to submit ACH Batches from this account, and view scheduled and Historical ACH submissions from this account. |
| Bill Pay From              | BillpayFrom              | Ability to use Bill Pay for the given account.                                                                                |
| BalancePeek                | BalancePeek              | N/A                                                                                                    |
| One-Time Payment           | OneTimePayment           | N/A                                                                                                    |
| Savings Goals              | Goals                    | N/A                                                                                                    |
| Stop Payment               | StopPayment              | The ability to submit a stop payment for checks on this account.                                                              |
| Transfer Funds Into        | TransferFundsInto        | The ability to transfer funds into this account and view associated transfer history using the Transfers widget.              |
| Transfer Funds Out<br>From | TransferFundsOutFr<br>om | The ability to transfer funds out from this account and view associated transfer history using the Transfers widget.          |
| View Account               | ViewAccount              | View the account and view the account's balance and the associated transaction in the My Account widget.                      |

| View Draft Images   | ViewDraftlmages  | View images of checks and drafts drawn on this account.                                                                                                |
|---------------------|------------------|----------------------------------------------------------------------------------------------------|
| View Statements     | ViewStatements   | View images of statements for this account.  Note: this could display other statements, if this account's statements are combined with other accounts. |
| Wire Funds Out From | WireFundsOutFrom | Provide ability to submit Wire requests and View<br>Scheduled and Historical Wire submissions from<br>this account.                                    |
| RDC Funds Into      | RDCFundsInto     | Allows user to make deposits through Remote<br>Deposit Capture. RDC users without this<br>permission will have view only access.                       |
| People Pay From     | PayPeopleFrom    | PayPeopleFrom                                                                                                    |

#### **Sub User Maintenance**

A master user, or a sub user with the Manage Users permission, can edit a sub user's status or reset a sub user's password.

#### Sub User Status

- Active Sub users in an Active status are able to log in and access online banking. If a sub user is Active, a master user can change the sub user's status to Frozen.
- Locked Sub users in a Locked status have locked themselves out of online banking due to excessive unsuccessful login attempts (for example, a forgotten password)and must be unlocked to log in and access online banking. If a sub user is Locked, a master user can change the sub user's status to Active.
- Frozen Sub users in a Frozen status have been set to Frozen by a master user and are unable to log in or access online banking. If a sub user is Frozen, a master user can change the sub user's status to Active.
- Disabled Sub users in a Disabled status have been set to Disabled by Mascoma Bank and are unable to log in and access online banking. Sub users in a Disabled status will not display in Business Admin. Once a sub user's status is changed toDisabled, the sub user's status cannot be changed by a master user.

#### **Sub User Contact Information**

A master user can edit a sub user's contact information (name, email, phone, and address).

To edit, click on the user you'd like to edit.

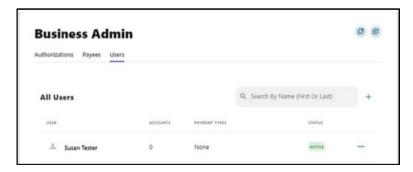

From here, you can make changes to the personal information by clicking on the ellipses. You will also have access to manage accounts and manage permissions.

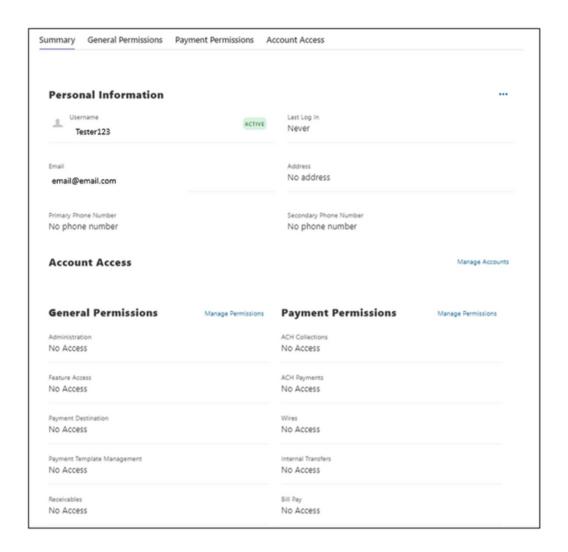

#### Reset a Sub User's Password

Click the elipses, then click "Reset Password." Select a method to receive a new password. Explain why the sub user's password is being reset, click the "Send New Password" button. Please note, a disabled sub user account cannot be used, and therefore the master user will not be able to reset the password. If the sub user's status is Frozen, it will need to be set it to Active before their password can be reset.

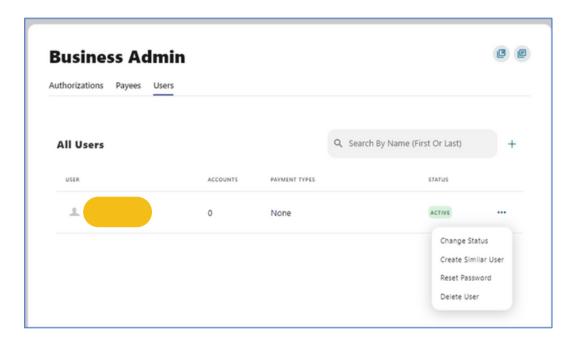

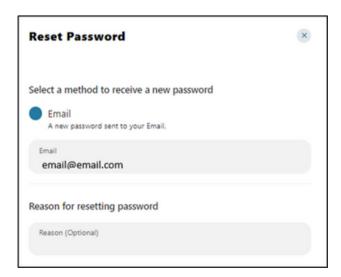

# Add a Payee

Before a business ACH template or wire transfer can be submitted, you must set up Payees (the recipients of the ACH or wire transfer) in the platform. You can set up a Payee (or several) for your business by accessing the Payee's tab, located within the Business Admin widget. From here, users who are assigned the Manage Payees permission can add, edit, and delete payees.

Click "Get Started." A new window will open. Select "Person" or "Business." Email and Payee ID are optional fields.

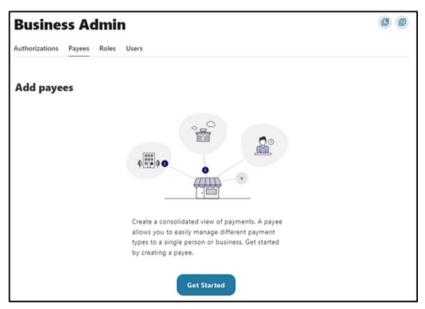

Add the address for wire payments. Phone number, website, and group are optional fields. Click "Add payee."

The next step is to add a payment method.

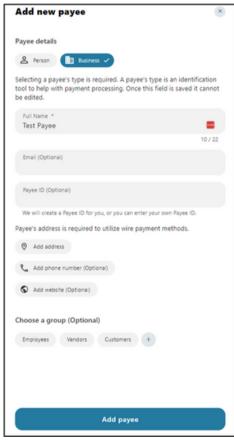

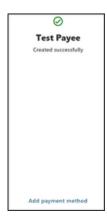

# Add a payment method

A payment method is a set of payment instructions related to specific types of payments (either ACH or wires) that will be used by the cash management widgets to simplify the payment process. Once a payment method is added to a payee, that payee will then be eligible for payments related to the added payment method.

On the Payees tab, select the payee you created from the payee list. Scroll to the Payment Methods section and click + next to Payment Methods.

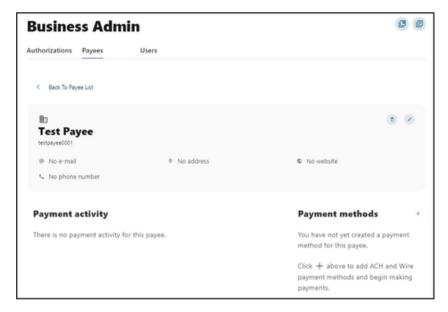

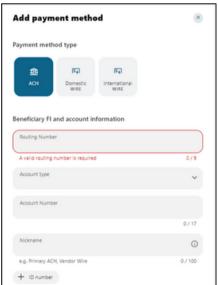

Choose the method of payment. Complete the required information for the chosen payment method (Account Number, Routing Number, Account Type, etc.). Click "Save."

Use the pencil icon to edit Payment Details and use the Delete Payment link to remove.

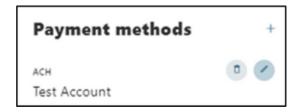

### **Authorize or Reject Transfer Request**

The Business Admin widget defaults to display the Authorizations Tab. Select the transaction type to view transactions that are in the Needs Authorization Status. Then you can choose to authorize or reject.

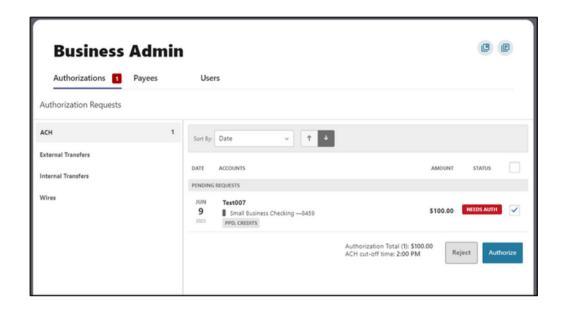

# **Business ACH Widget**

To navigate to this, click on the Cash Management menu bar and select "Business ACH." This widget allows users to:

- 1. Create ACH templates
- 2. Edit/Delete ACH templates
- 3. Authorize ACH templates
- 4. Submit ACH templates

# **Creating ACH Templates**

An ACH template is a set of instructions that once created and saved, can be used in the future as the starting point from which to send payments. Information in the ACH templates includes the Template Name, Company Name, Transaction Type, Company Entry Description, Offset Account, Access Level, and Payees. Before you can create ACH templates, you must have the Create ACH Template, Edit ACH Template, and ACH Account permissions.

To create a new ACH template:

Click the "New Template" button.

Enter a Template Name.

Select Offset Account.

Company Name will prefill based on the offset account that is chosen.

Select Transaction Type from drop down menu.

Enter a Company Entry Description. This provides a description of the transaction to the payee.

Select an Access Level for the template. A template marked as Restricted would only be viewable by a cash management user with access to Restricted Templates permissions.

Click the "Import Payees" button to upload a NACHA (.txt) or .csv file into cash management for future use (optional). The format required for the file upload is noted in the Show file setup instructions link.

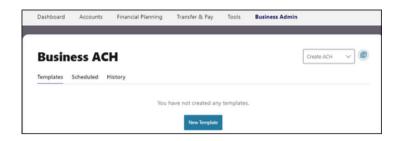

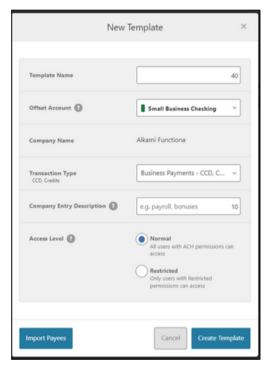

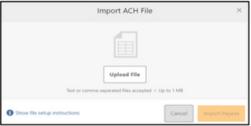

Click the "Create Template" button to save the new template or click the "Cancel" button to close the window without saving.

This change will require verification. Enter the token here and click "verify" to proceed.

A confirmation message will be displayed confirming the template has been created.

# **Additional Options**

Use the dropdown to access the following additional options.

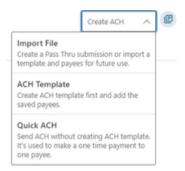

## **Editing ACH Templates**

The edit template function allows you to edit the Name of the template, Company Entry Description, Offset Account, and the Access Level. You must be assigned the Edit ACH Template permission in order to edit a template.

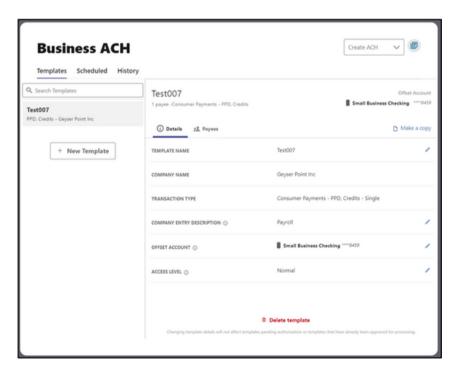

IMPORTANT: Edits are not applied to templates pending authorization, authorized templates, or future-dated templates.

# How to Upload an ACH Template

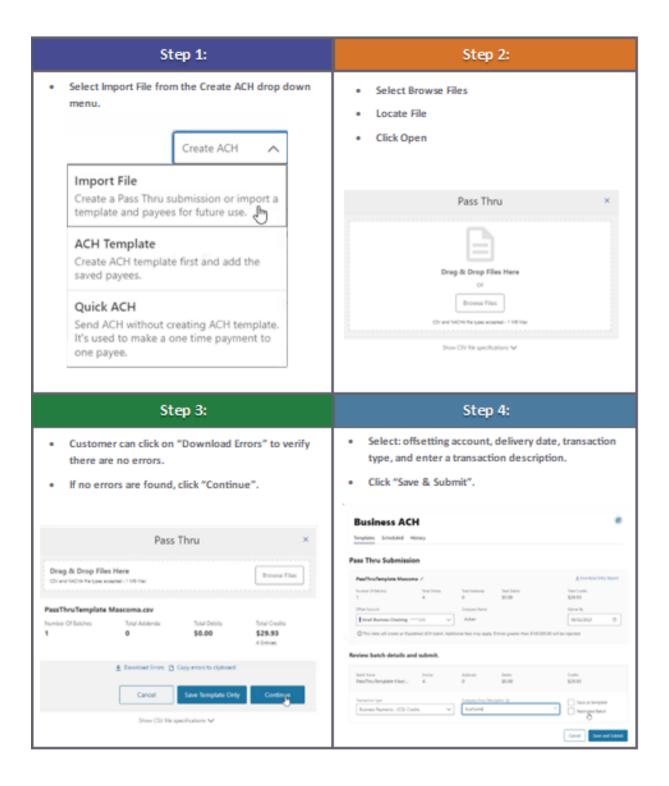

# **Deleting an ACH Template**

The delete a template function allows a user (if permitted) to delete ACH templates. The user must be assigned the Delete ACH Template role permission to delete a template.

Important: Deletion is not applied to templates pending authorization, authorized templates, or future-dated templates. If you delete an ACH template that has been scheduled, the system will allow Mascoma Bank to process the already scheduled template. To cancel a future-dated template, click the "Scheduled" tab and click the "Cancel" button to cancel the template to prevent it from being processed.

#### **Scheduled Tab**

The Scheduled tab displays future-dated ACH submissions that are scheduled to be, and have not yet been, processed by Mascoma Bank.

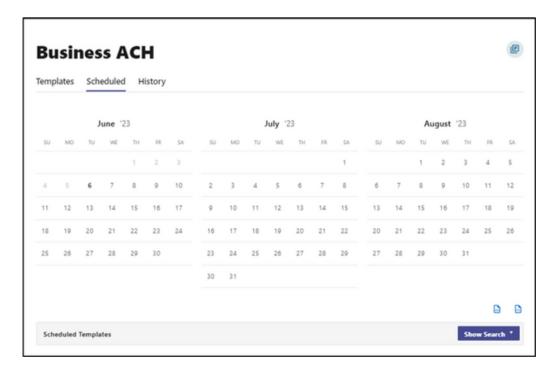

### **History Tab**

The History tab displays pending batches (submissions available for processing by Mascoma Bank) and a template history (submissions that have been completed or rejected by Mascoma Bank; rejected when in a "needs authorization" status or canceled).

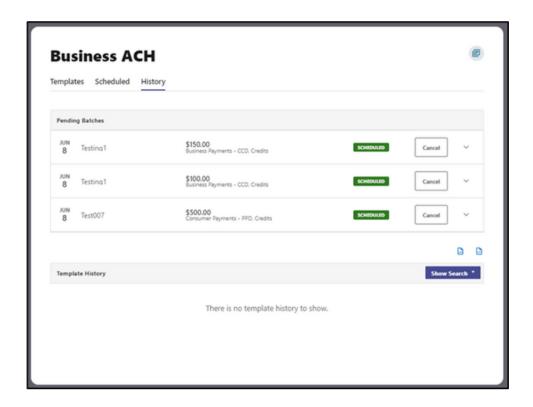

## **ACH Processing Days and Cutoff Times**

ACH Processing Days are the days of the week that Mascoma Bank will process ACH files for delivery and the days of the week that you can select as an Effective Entry date for ACH template submission. An ACH submission cutoff time is the deadline for you to submit an ACH batch on a given day. All ACH submissions received after the submission cutoff time will be treated as received on the following ACH processing day.

### Submit an ACH Template

The Submit Template feature allows you to submit templates for authorization (if needed) and processing. To submit ACH templates, a user must be assigned Submit Template permissions, permissions for the ACH transaction type, and the offset account used in the template.

To submit an ACH template:

- 1. Select the desired template to submit for processing.
- 2. Click the Review and Submit button.

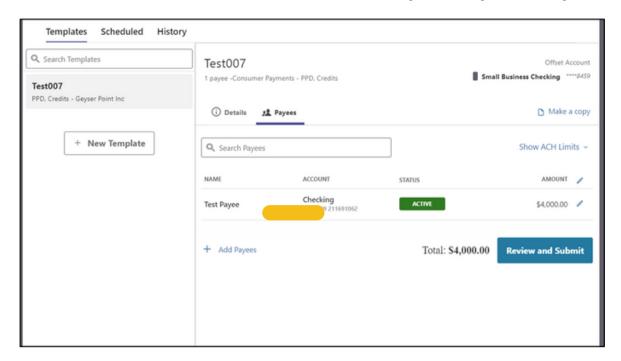

Submit template will require verification. Enter the token and click "Verify" to proceed.

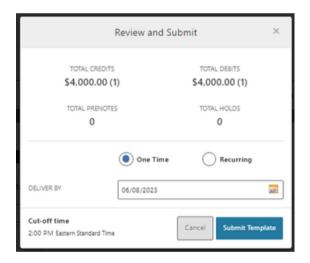

### **Notifications and Alerts**

ACH alert contact methods are configurable under Tools  $\rightarrow$  Alerts $\rightarrow$  Business ACH. The ACH transfer module supports the following alerts:

- ACH Requires Authorization
- ACH Authorized
- ACH Authorization Rejected
- ACH Canceled
- ACH Expired (not approved by the cutoff time)
- ACH Processed

### **Alert Notices**

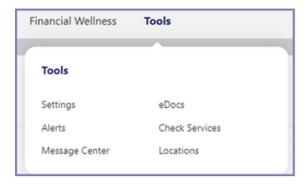

Select Alerts from the Tools menu located on the top tool bar.

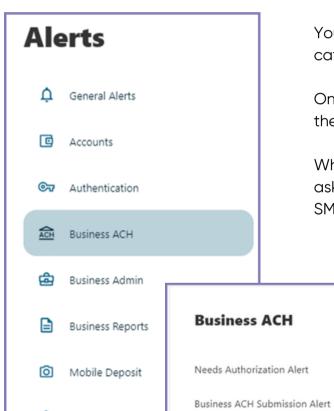

Savings Goals

Transfers

You will be shown different Alert categories to choose from.

Once you select a category, you'll have the option to toggle the Alerts on or off.

When an Alert is toggled on, you will be asked how you want to receive the Alert, SMS or email.

Rejected By FI Alert

### **Business Wire Widget**

To navigate to this widget, click on the Cash Management menu bar and select "Business Wires." Wire transfers offer convenience, speed, and security. The Business Wires widget has specific accounts, payees, limits, and authorizations available and allows qualified accounts to send out wire transfers. A payee may have more than one account depending on the number of wire payment methods that have been established.

Business Wires allows customers to:

- Create wire payment requests
- Authorize wire payment requests
- Set limits

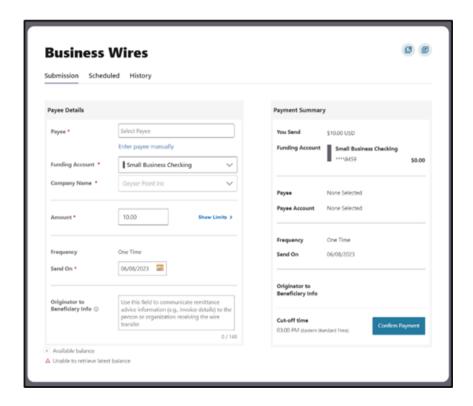

# Submit a Business Wire Request

In the Business Wires widget, from the Submission tab, select a Payee from the dropdown list. There is also an option to create a new payee by clicking on "Enter Payee Manually." Choose a Funding Account and a Company Name. (The company name will prefill when you select a funding account type if there is only one company name). Enter the Amount for the transfer. Select the Delivery By date. Enter any additional details into the Originator to Beneficiary Info field. Click "Confirm Payment."

### Create a Payee and Add Payment Method Manually

Enter applicable details and click "Add Payee."

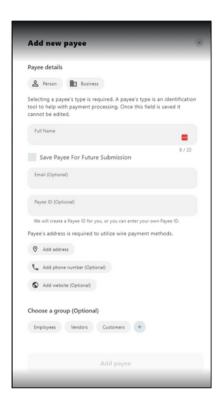

Enter all the necessary details and click "Save."

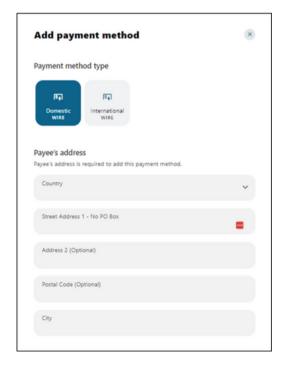

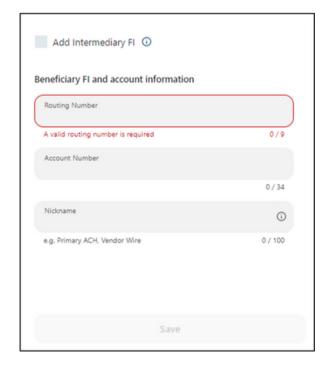

#### Search for a Business Wire

On the Scheduled tab of the Business Wires widget, click the "Show Search" button to view search fields. Enter search criteria and click the "Search" button.

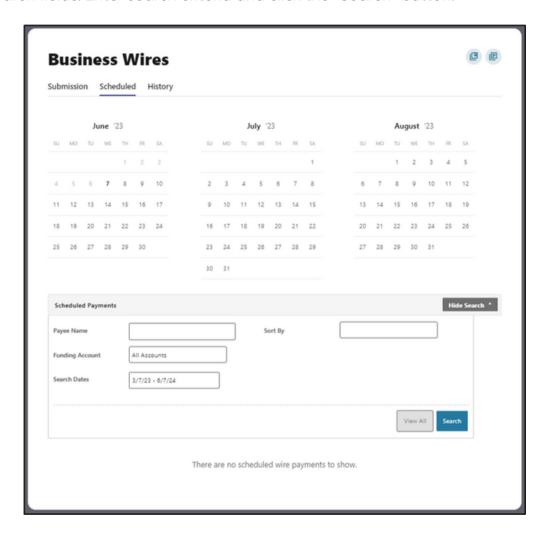

# **Cancel Business Wire Request**

Wires cannot be edited. If there was a mistake made, you will need to cancel the wire transfer and submit a new request. Under the scheduled tab, locate the wire transfer and click the "Cancel" button, enter a reason, and select the "Cancel Payment" button.

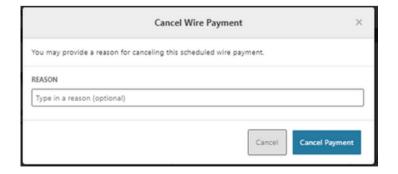

### **Business Reports Widget**

To navigate to this widget, click on the Cash Management menu bar and select Business Reports. The Business Reports widget provides customers with the ability to access Standard Reports and create Custom Reports. The Custom Report generation tool provides the ability to generate new reports to yield new insights on ACH details and transaction history. The four main areas include:

- 1. Quick Filter Cards Quick Filter Cards are located above the Balance Trend chart on the Business Reports Dashboard. The Quick Filter Cards show the current balance of all of the business user's deposit accounts and loans. If you click on a Quick Filter Card, the Balance Trend chart will be instantly filtered to show only trends for those accounts (all other filter settings remain the same). The Quick Filter Card selection will cascade to the Balance Trend chart, Transaction Summary, and the Transaction Overview.
- 2. Balance Trend The Balance Trend chart is a line chart at the center of the dashboard that shows the trend in deposit account balances for a selected set of accounts over a selected period of time.
- 3. Transaction Overview The Transaction Overview is a high-level bar chart connected to the bottom of the Balance Trend chart on the Business Reports Dashboard. The Transaction Overview chart will display the sum of total debits and credits for the selected deposit accounts on a daily basis for the selected Date Range. The selected accounts and the selected time period are inherited from the options used for the Balance Trend chart.
- 4. Transaction Summary The Transaction Summary is a detailed bar chart connected to the right side of the Balance Trend chart on the Business Reports Dashboard. The Transaction Summary opens when you are on a specific day within the Balance Trend chart. The Transaction Summary will display sums of debits and credits for the selected transaction types for the selected time period. The selected accounts and time period are inherited from the options used for the Balance Trend chart.

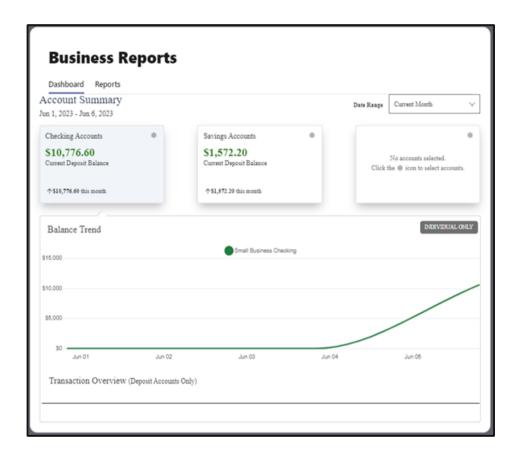

Within the dashboard, click the gear icon for each Quick Filter card to make any necessary edits.

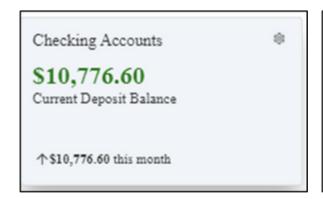

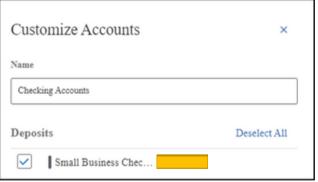

This will allow you to change the name and select or deselect accounts. Click "Update" to save any changes.

### **Create a Custom Report**

The Reports Tab will show you standard reports that are generated by Mascoma Bank. You will also be able to run your own custom reports. Within the Business Reports widget, select the "Create Custom Report" button.

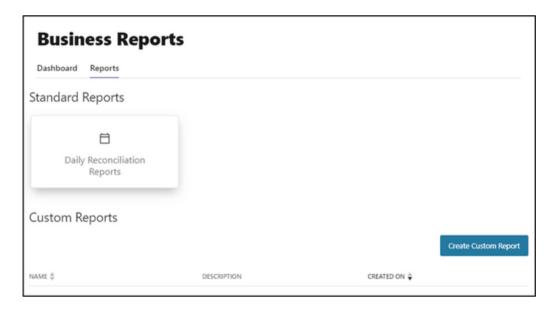

Select the type of report you would like to create.

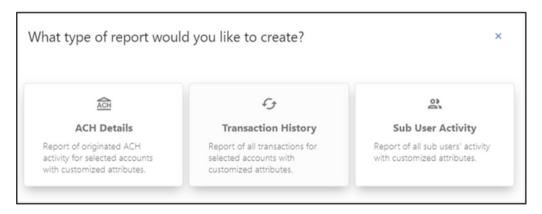

Click the Edit (pencil) icon next to the report name to add the name of the report. Enter the name of the report and click the Accept (checkmark) button to save.

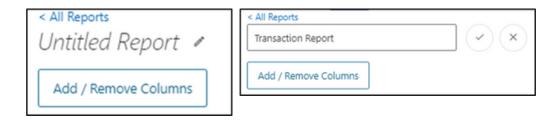

The Add / Remove Column button will allow you to add or remove columns from the Custom Report by checking the boxes next to the column to add (if the box is blank) or remove (if the box is checked) the associated column. Click the "Update" button to save the changes or click the "Cancel" button to close the window without saving the changes.

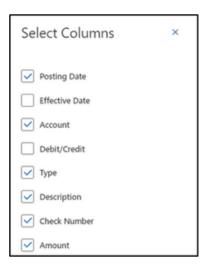

Click "Save Dynamic Report," enter a name, description, date range, and share type, and select to receive a notification via email when the report is ready.

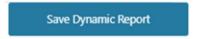

Click the "Save" button to create the new Custom Report or click the "Cancel" button to close the Custom Report without saving.

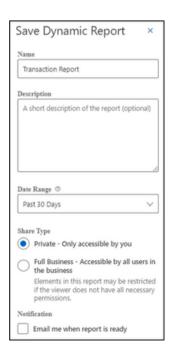

# **Edit Custom Reports**

To Edit a Custom Report, select the report you would like to edit, and then click the appropriate Edit (pencil) icons. Once all edits have been completed, click the "Update Dynamic Report" button.

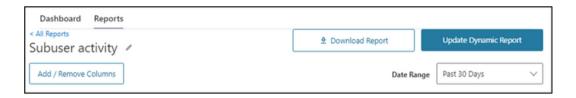

# **Delete Custom Reports**

Use the Delete icon (trash can) to remove the Custom Report.

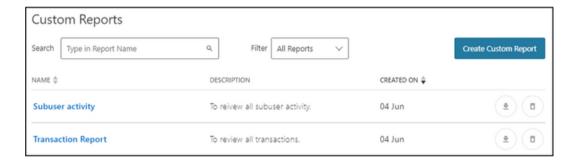

# **Bill Pay**

To access Bill Pay, navigate to the "Transfer and Pay" menu option and select "Bill Pay."

Activity tab - Lists all the scheduled and historical bill pays.

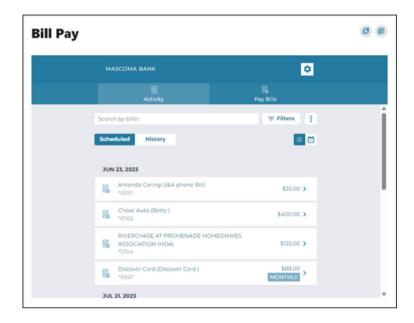

# **Pay Bills**

Select the "Pay Bills" tab to add a business payee and pay a business.

# Add a Business Payee for Bill Pay

Click on "+" next to the search icon.

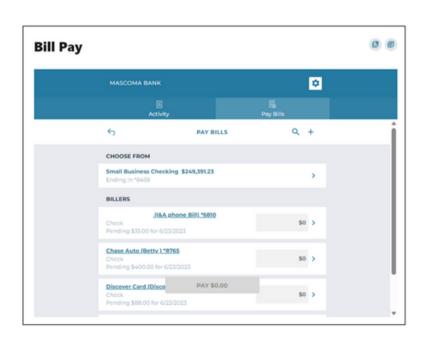

Enter the name of the biller you would like to add or add one manually by clicking on the "Add" button.

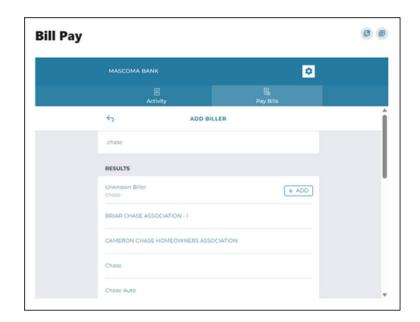

You can either log in to the chosen business's online platform by entering your credentials or click on "Add Biller Manually" and click "Next."

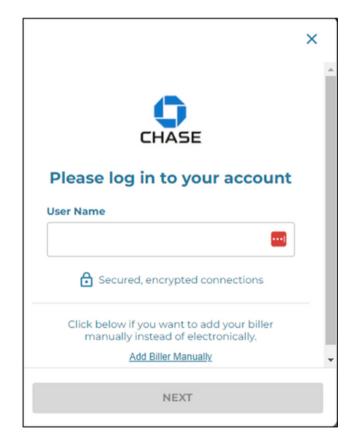

To add a biller manually, enter all the biller information such as name, account number, zip code, nickname, memo, and click "Next." The next screen that appears requests you add the address of the biller.

Step 5: Verification is needed to add a business as a biller.

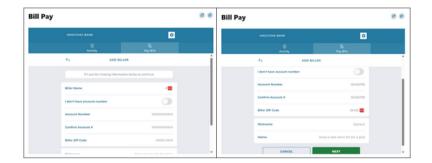

# Pay a Business

Select the "Pay Bills" tab in Bill Pay.

Select the account under "Choose From."

Select the Biller and enter the amount to pay. Click on "Pay \$XX.XX"

Payment scheduled. Click "Done."

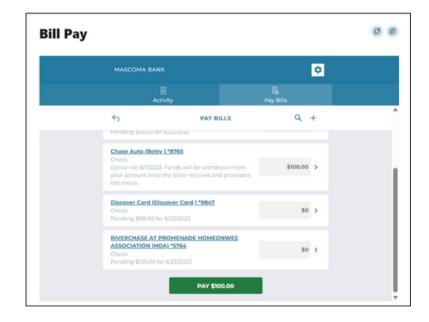

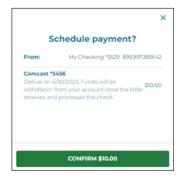

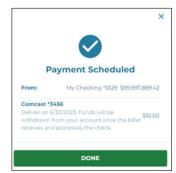